# Notice

## Miscellaneous

- Do **not** leave the VM unless instructed to do so by the technical committee.
- Documentation for C++ and Python can be found by following the bookmarks in the browser.

#### Tasks

- The tasks are **sorted by increasing order of difficulty**, note that this ordering is by the difficulty perceived by the Scientific Committee. Note that some contestants might disagree with the order so we suggest you look at more than one problem before starting.
- Remember that even hard problems can have easy test groups so make sure to think about them even if you think you cannot solve the full problem.
- If a task has test groups, your total points for a problem is the maximum score over all your submissions on this problem. That is, if you solve the first test group in one submission and the second in another, you will **not** get points for both test groups.
- In all tasks you have to read input from standard input (stdin) and write your output to standard output (stdout).

## Kattis

- Submissions are allowed in **C++17** and **Python3**.
- You can find the PDF versions of the translated tasks statements and the testing tools for interactive tasks at the bottom of the Kattis page of the respective problem.
- Kattis compiles **C++** programs with the following flags:

g++ -g -O2 -std=gnu++17 -static {file}

• Kattis runs **Python** programs using PyPy as follows:

pypy3 {file}

- Kattis inspects the exit code of your program. If you return a non-zero value your submission will receive the verdict Run Time Error
- You can submit a solution only if you have submitted less than 15 solutions during the last 15 minutes, or 60 seconds have passed since your last submission.

## Keyboard layout

- The default keyboard layout in the VM is US.
- To change the keyboard layout you need to click on the top left of your screen on Activities. On the black menu that opens, type region and click on Region & Language to get to the Region & Language Menu. Click on + for adding a new language and then click on the three dots on the pop-up that shows. Click other and then choose the language you want to add. You can type the name to help with finding it. Click on Add to add the language to the system. Now you can change the language by clicking in en in the top right corner.

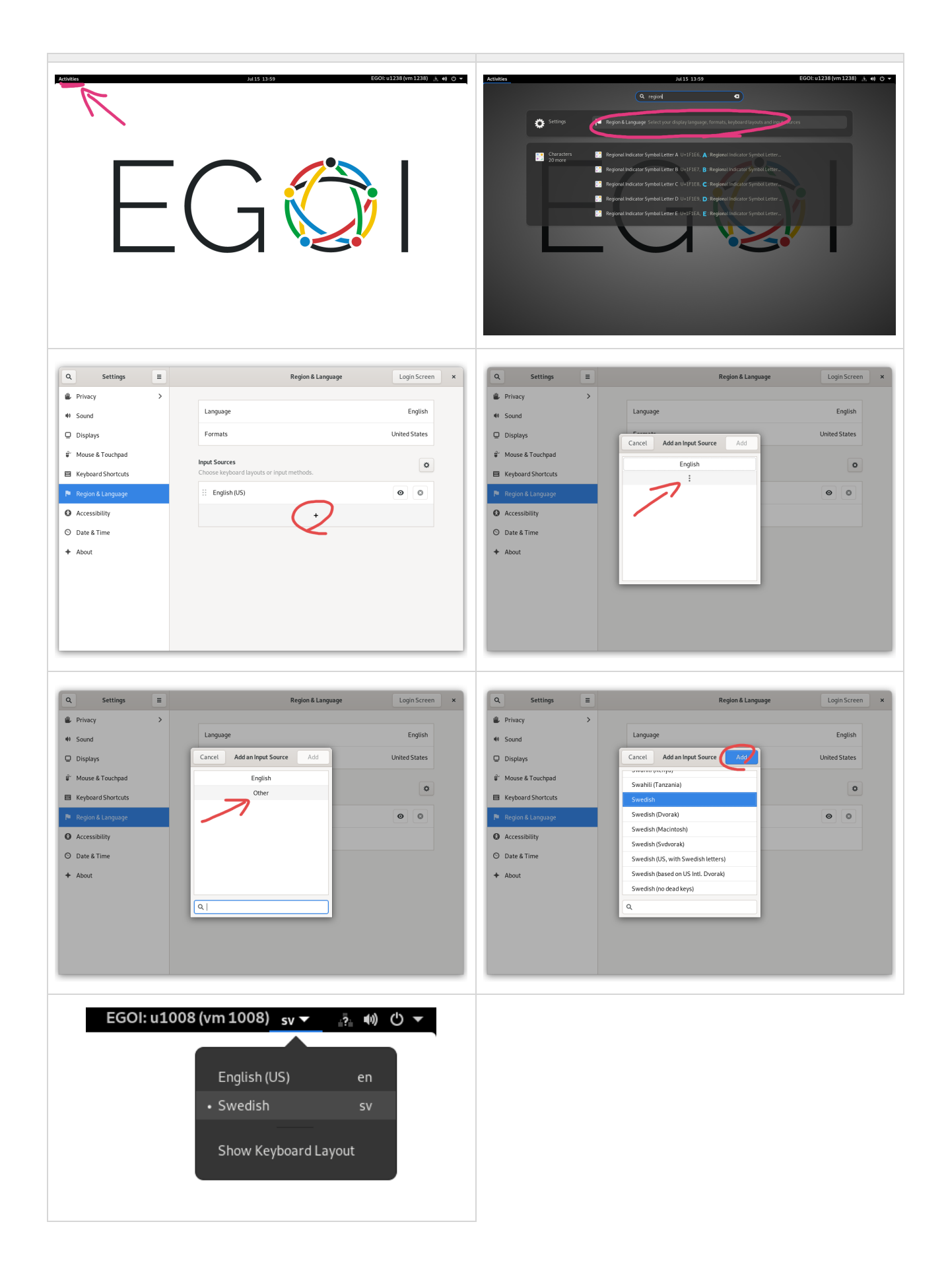